# **9 Passos para se tornar um mentor do Toolzz**

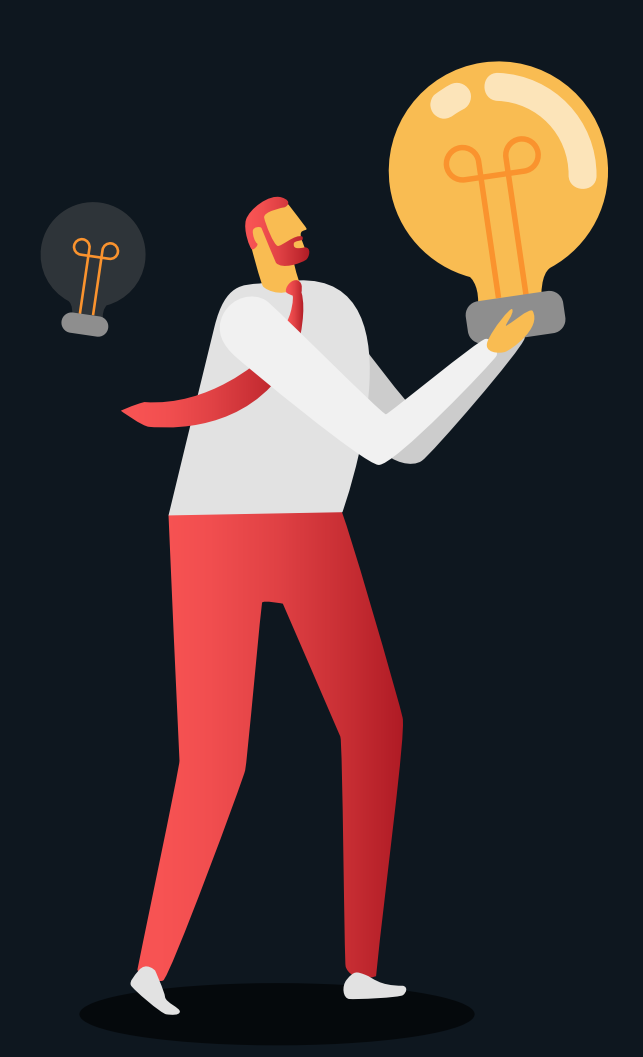

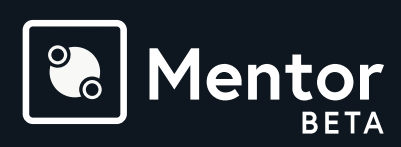

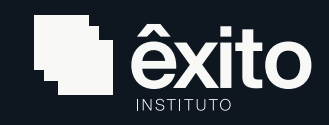

#### **Baixe no seu Android**

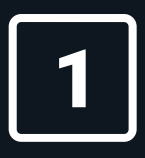

Acesse sua loja de aplicativos, busque por **Toolzz Mentor e clique em "Instalar".**

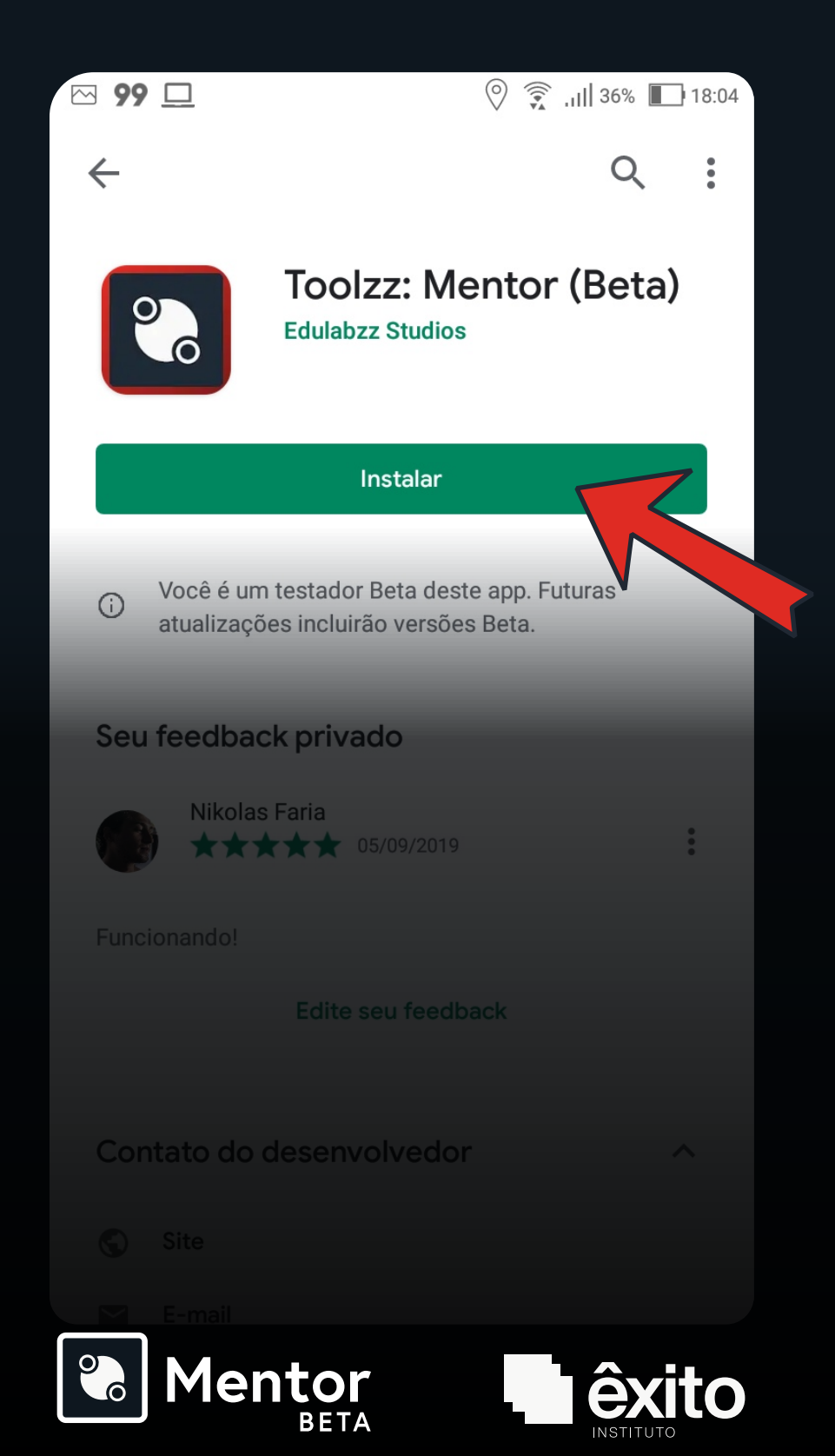

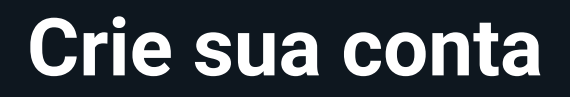

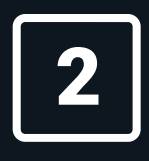

Após a instalação, acesse o app e clique em "Criar conta".

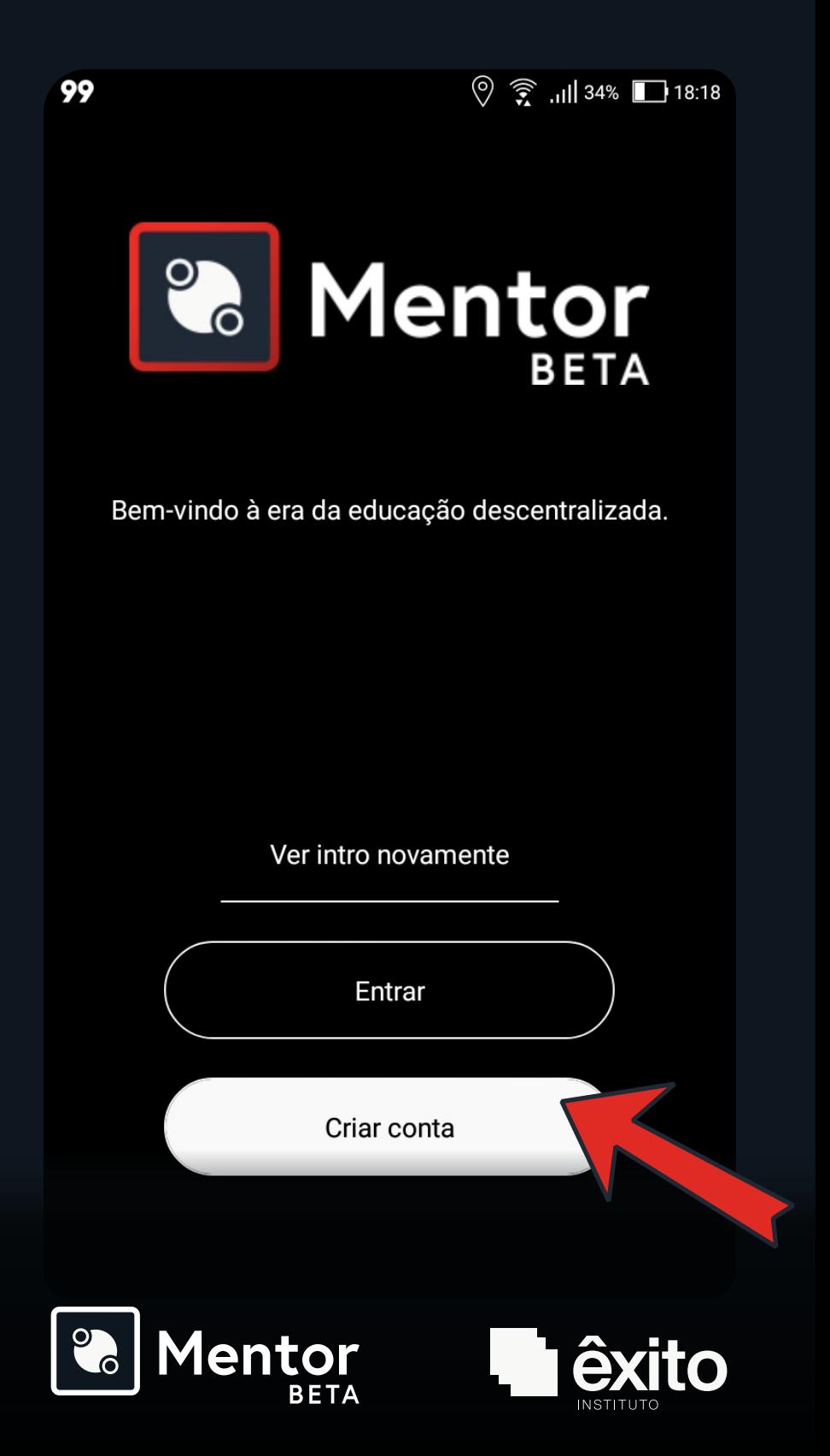

## **Selecione o tipo de conta**

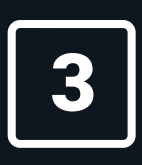

Escolha a opção de conta que representa sua função no Toolzz Mentor.

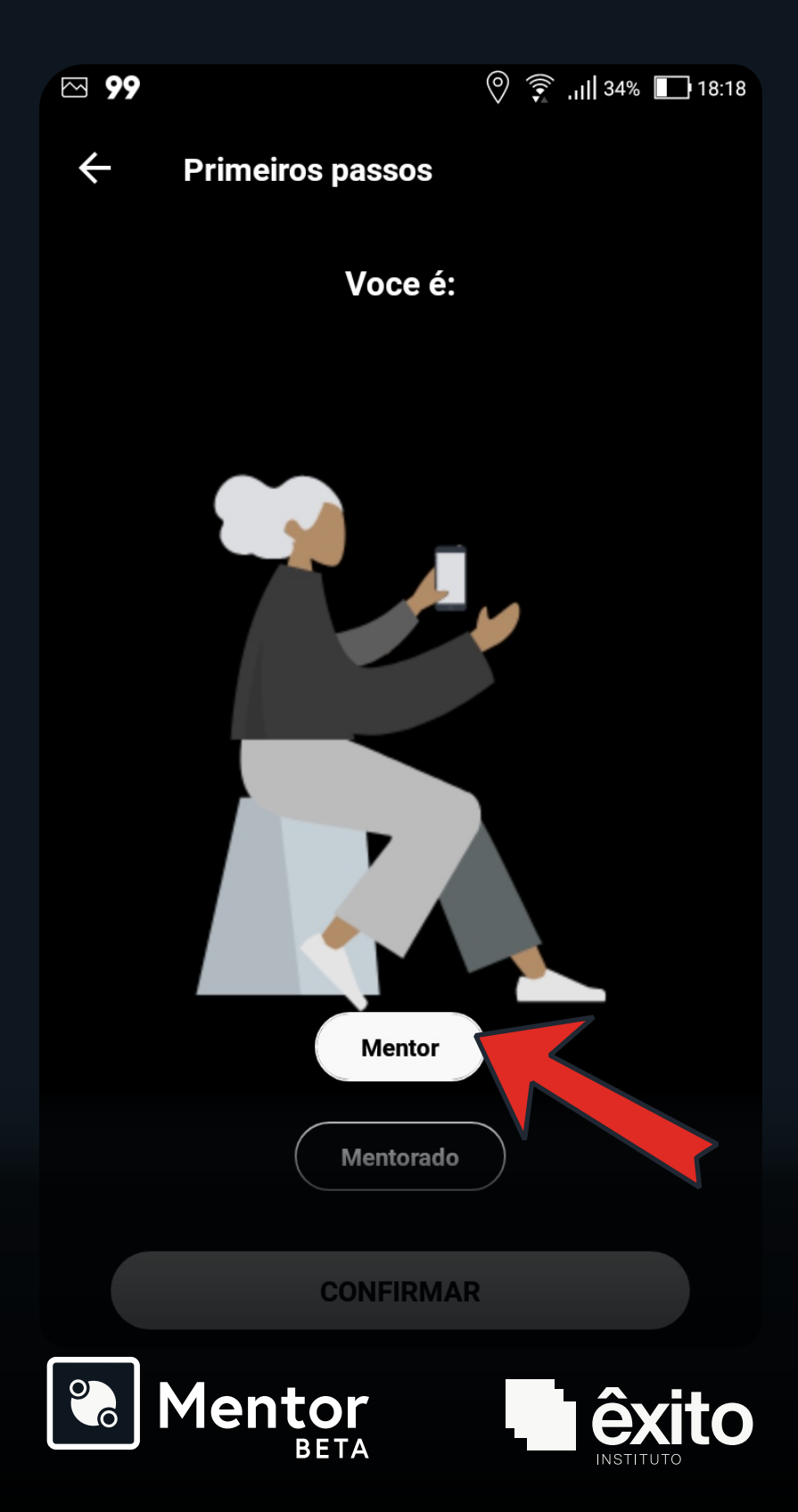

#### **Crie seu perfil**

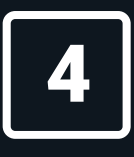

Preencha os campos com suas informações e escolha a melhor foto para seu perfil.

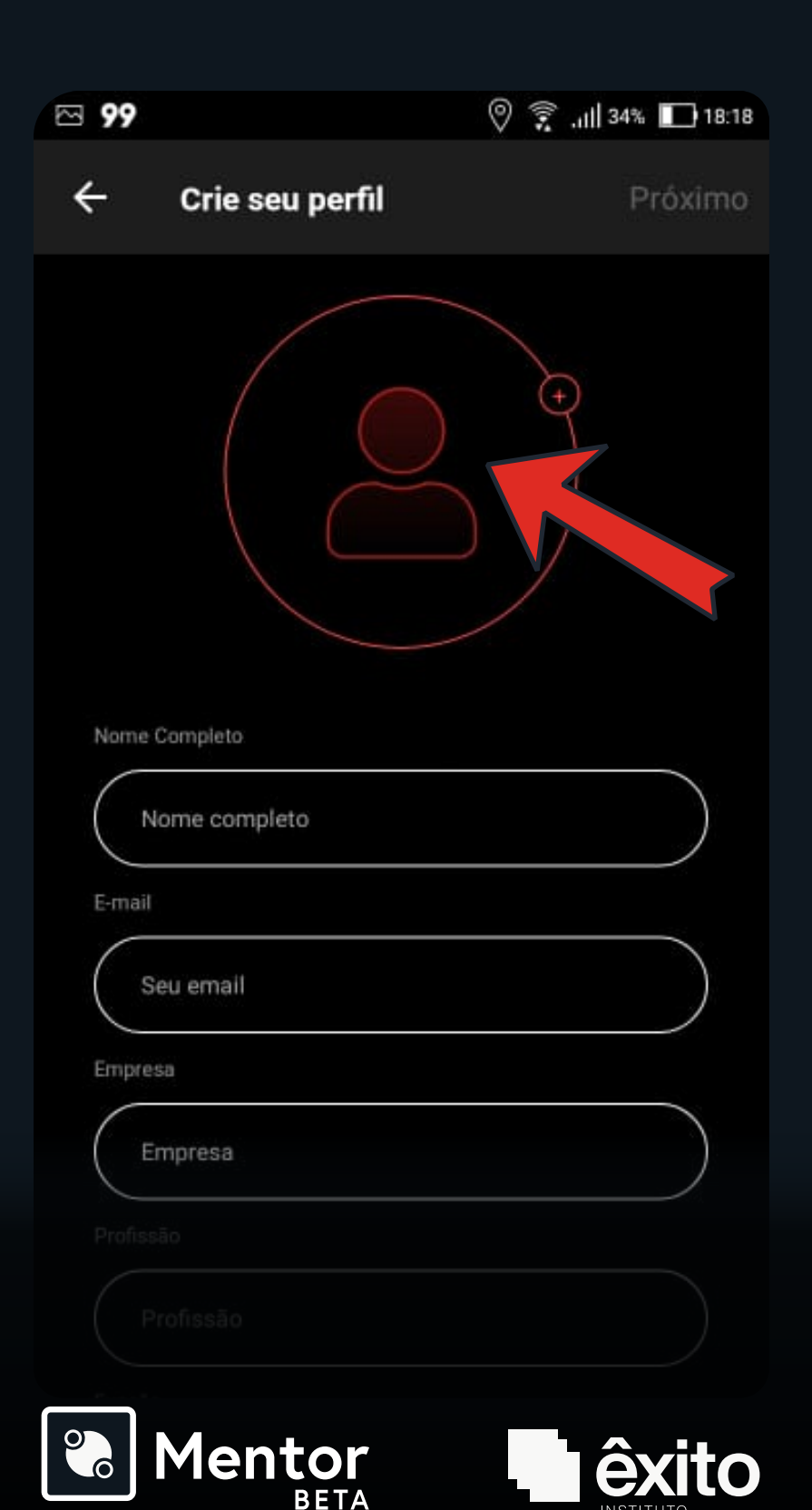

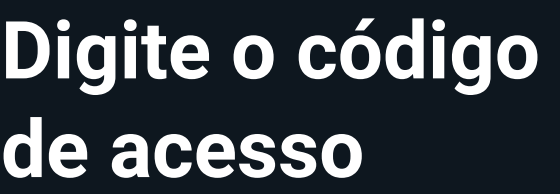

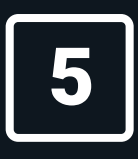

Para finalizar o cadastro, utilize o seguinte código: **exito**

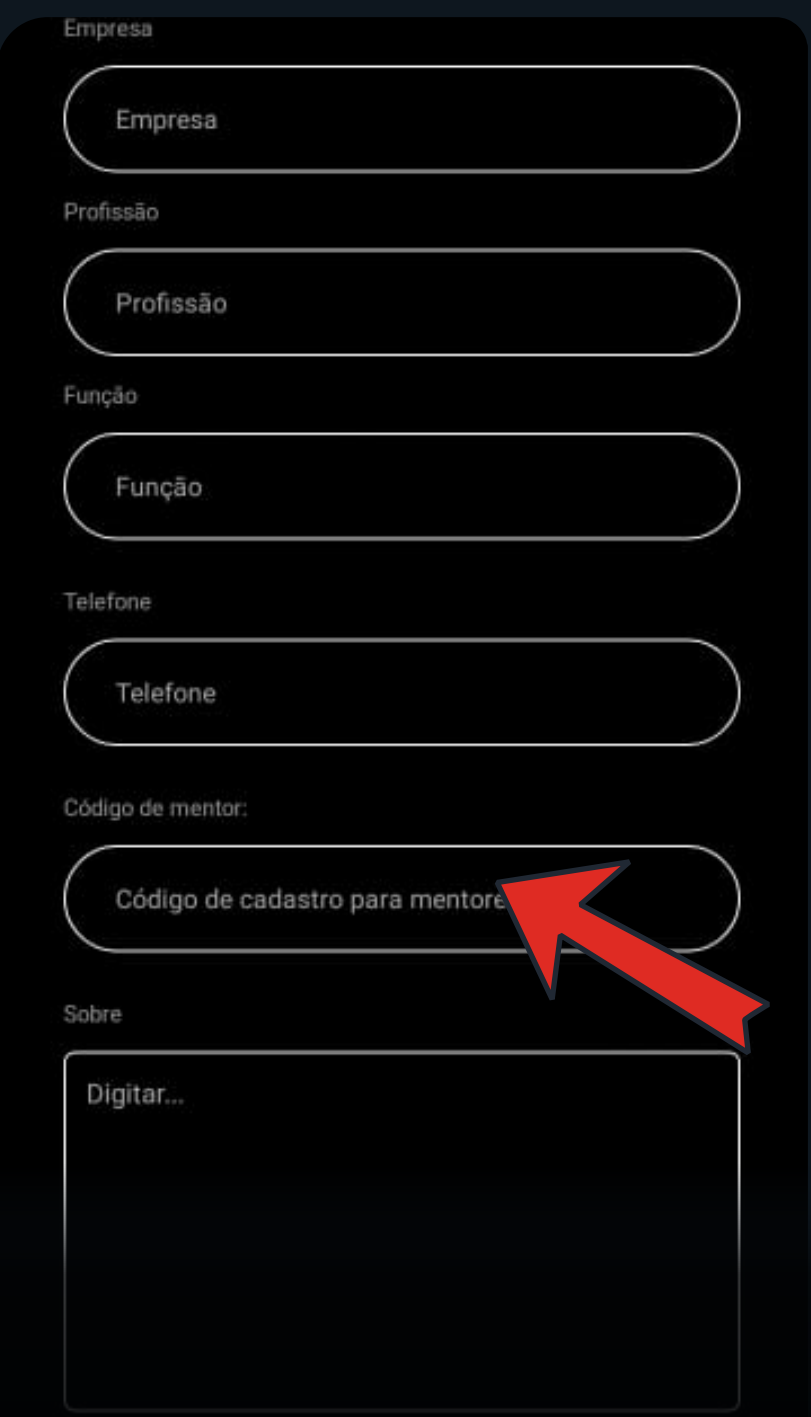

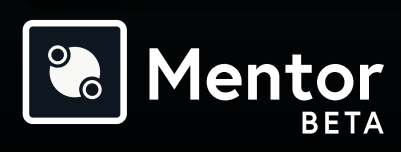

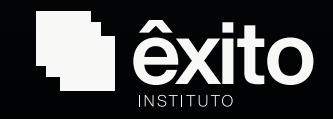

#### **Selecione os temas**

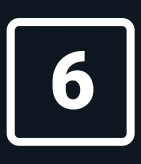

Escolha os temas de sua mentoria e clique em "Confirmar".

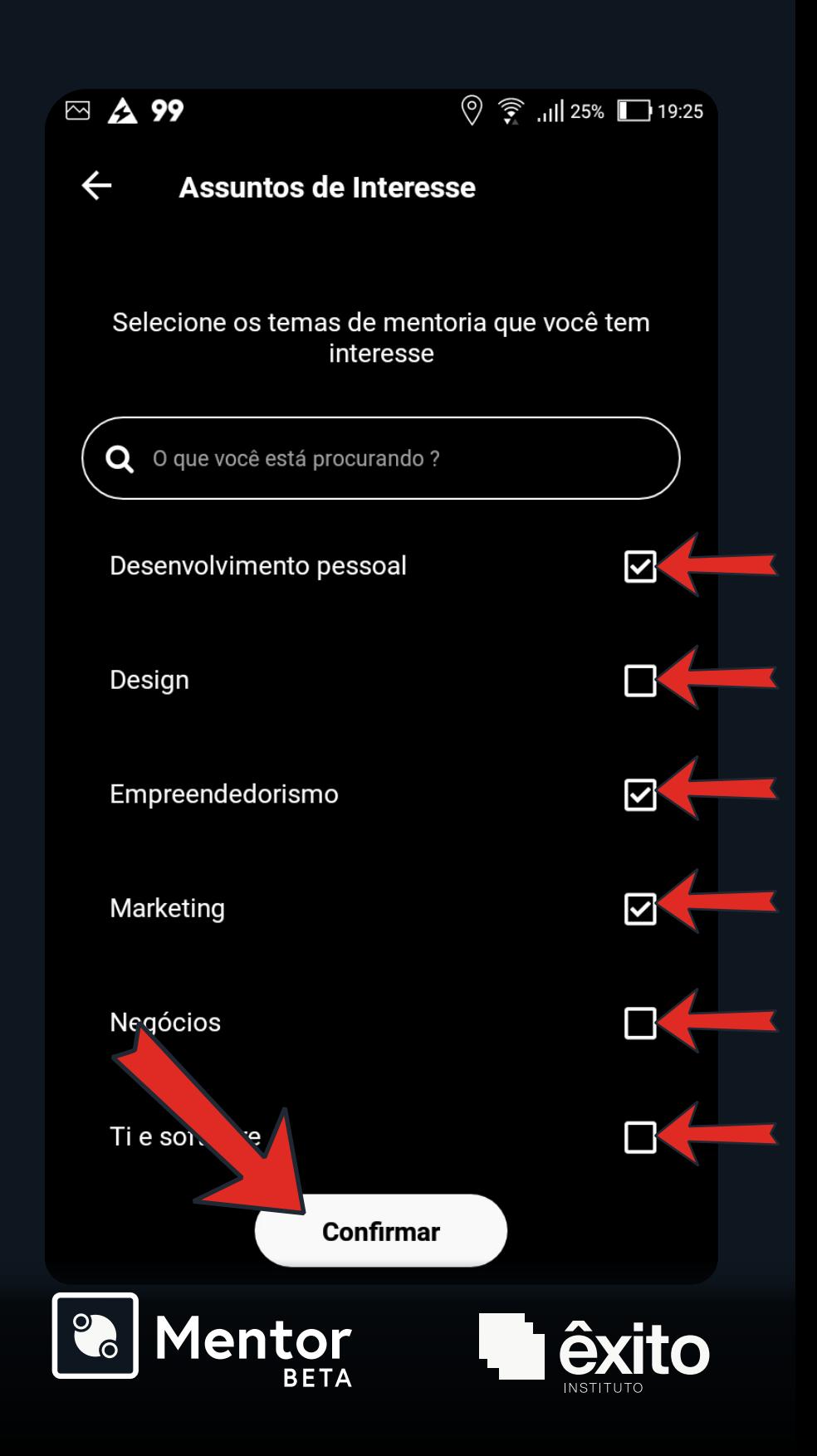

# **Adicionar disponibilidade**

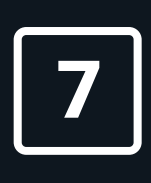

Clique em "Adicionar disponibilidade" para selecionar o dia que estará disponível

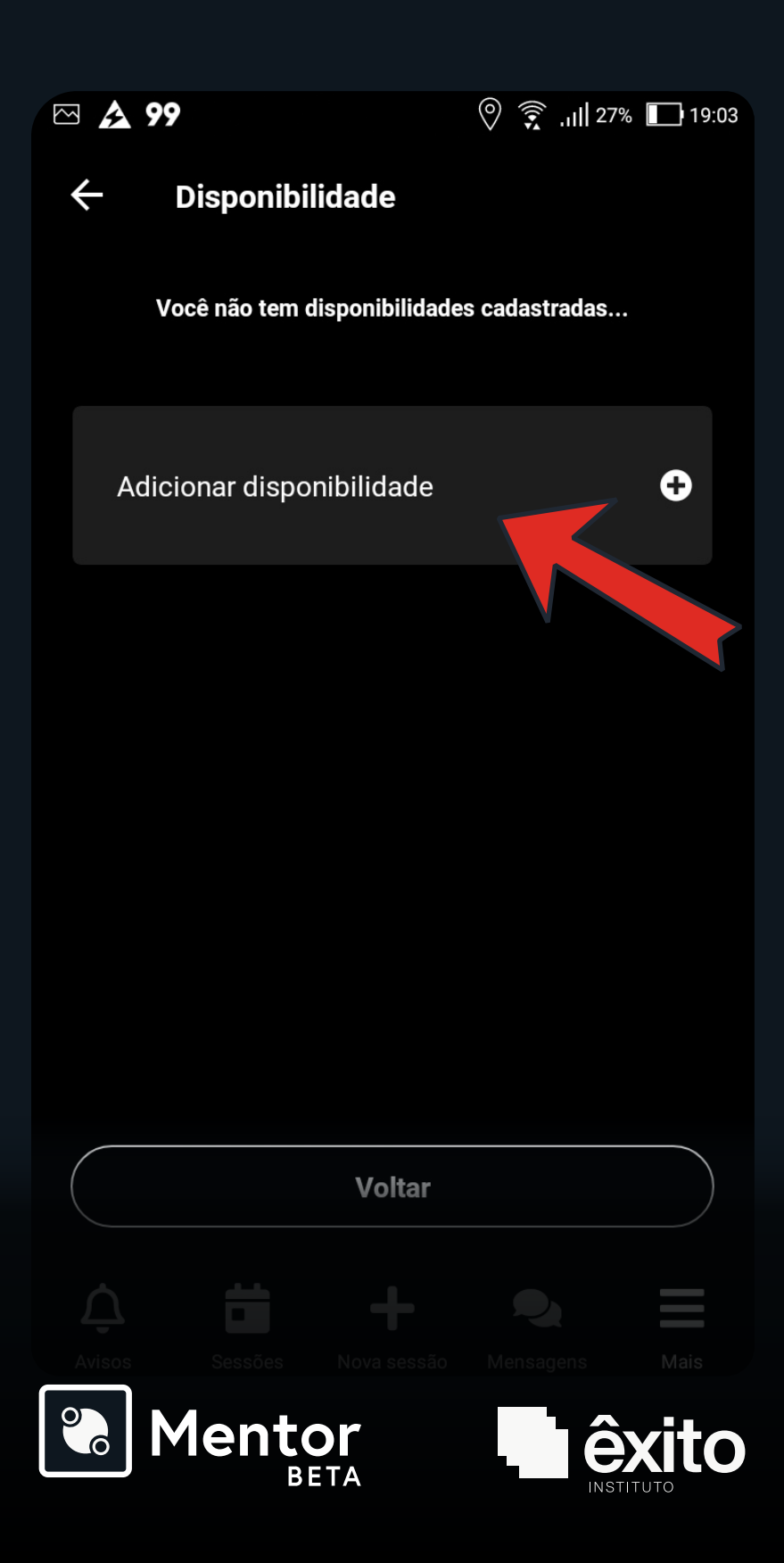

# **Cadastre sua disponibilidade**

Defina o dia e o horário de início e término das sessões.

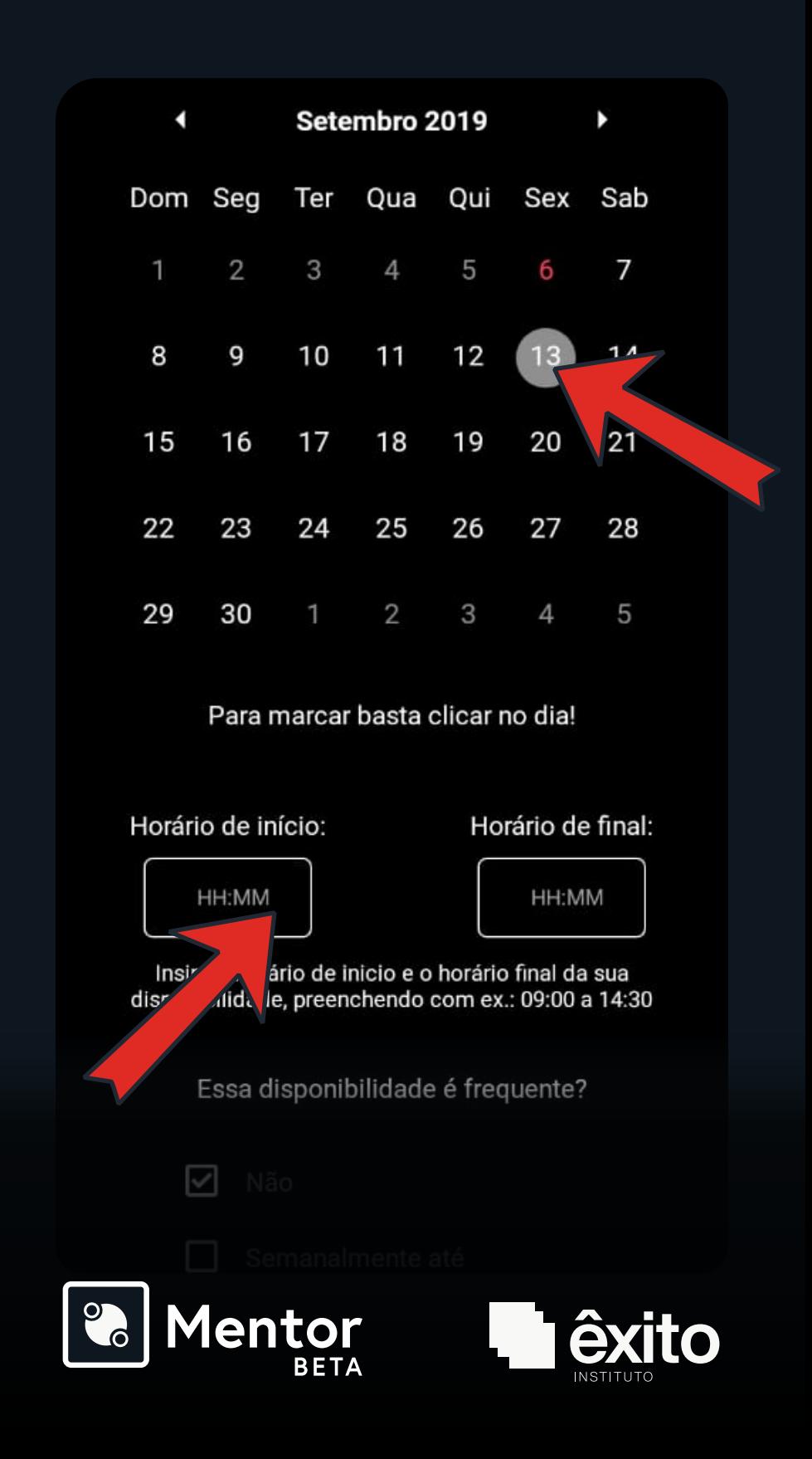

### **Aguarde a solicitação**

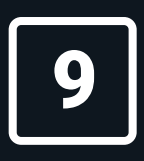

Você receberá uma notificação em seu celular assim que uma sessão for agendada.

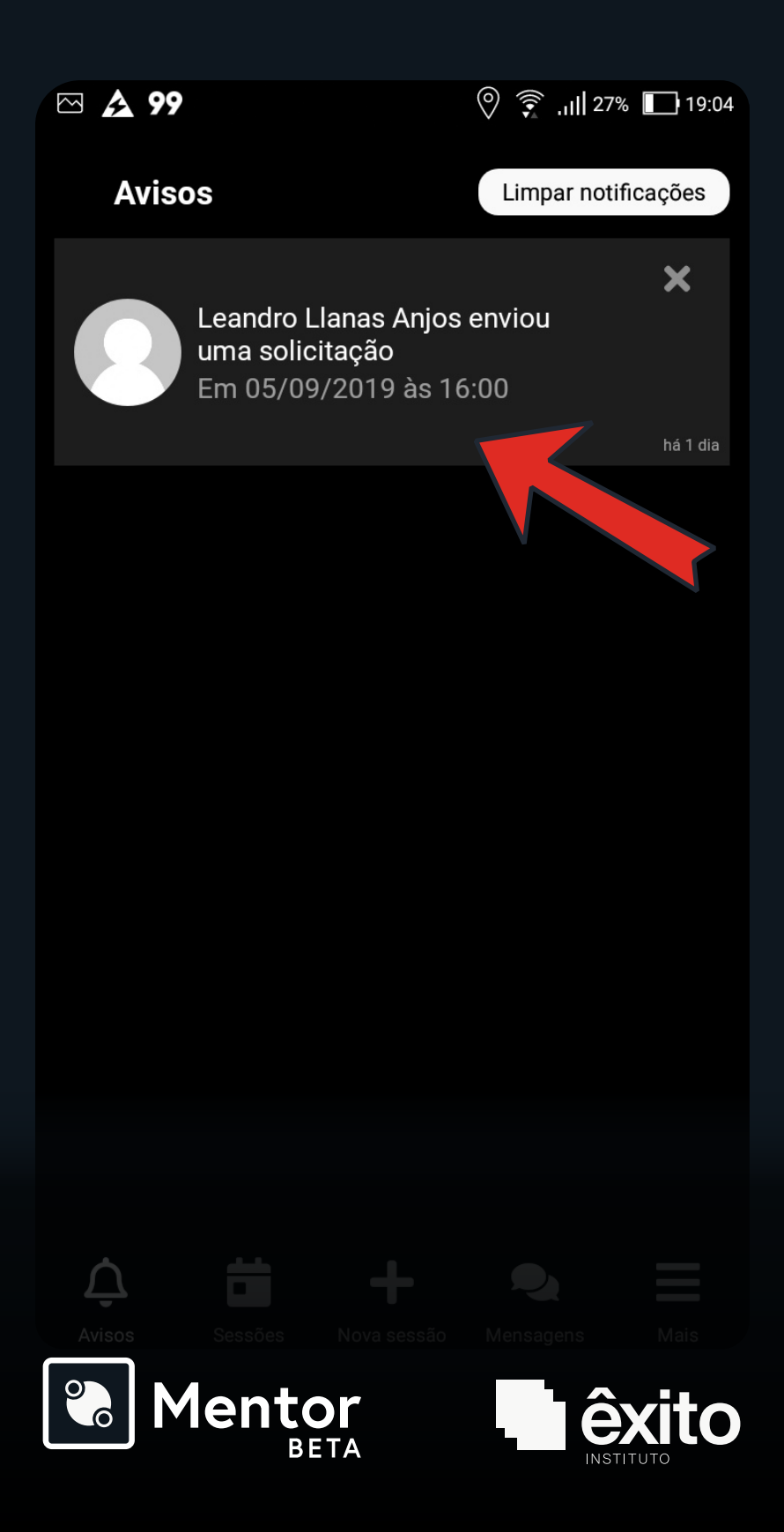

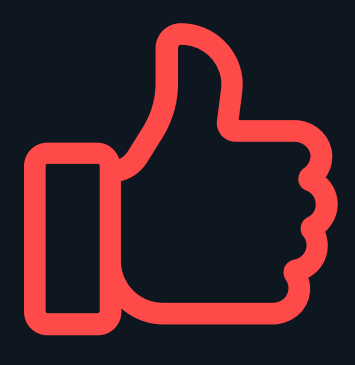

# **Ficou alguma dúvida?**

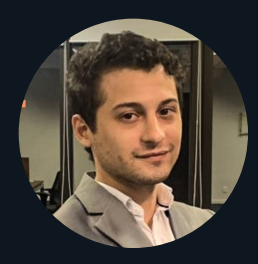

Estamos aqui para te ajudar a ter uma boa experiência.

Se precisar, envie uma mensagem para o Nikolas no WhatsApp:

#### ( **11) 9 4072 5205**

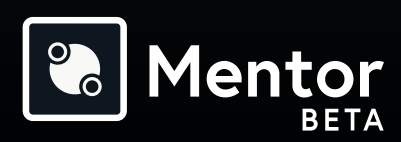

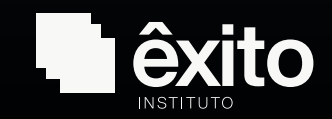